Wéi der wahrscheinlech scho wësst, brauch all Schüler an Enseignant e sougenannten "IAM<sup>[1](#page-0-0)</sup> Login" fir sech op eise Computeren an den Infossäll unzemellen. Sou eng Identifikatioun kann ee relativ einfach iwwert d'Websäit "iam.education.lu" ufroen. An dësem klengen Handbuch soll beschriwwe gi wéi dat fonctionnéiert, souwuel fir iech als Enseignant'en wéi och fir är Schüler. Ären IAM Login kënnt der iwregens och op der MySchool Websäit, op der Websäit vu Restopolis an als Login fir de Fichier Elèves benotzen. Zousätzlech braucht der en, fir äre LuxTrust Stick z'aktivéieren.

Déi hei beschriwwe Prozedur kann ee vun iergendengem Computer aus maachen, deen Internet-Accès huet, z.B. och vun doheem aus. An engem Infossall vum LCD kann ee sech zu deem Zweck zäitweileg umellen als

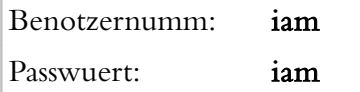

Log On to Windows ndows<sup>xp</sup> User name: liam iam Password:  $\overline{\cdots}$ Log on to: EDUC Log on using dial-up connection Shut Down... | Options <<  $\overline{\alpha}$ Cancel

Bei "Log on to" muss dobäi ëmmer "EDUC" stoen.

## ÉISCHTE SCHRËTT: EN AKTIVATIOUNSCODE UFROEN

Op der Websäit "iam.education.lu" an d'Sektioun "Perte/oubli du mot de passe – demande nouveau code d'activation IAM" goen:

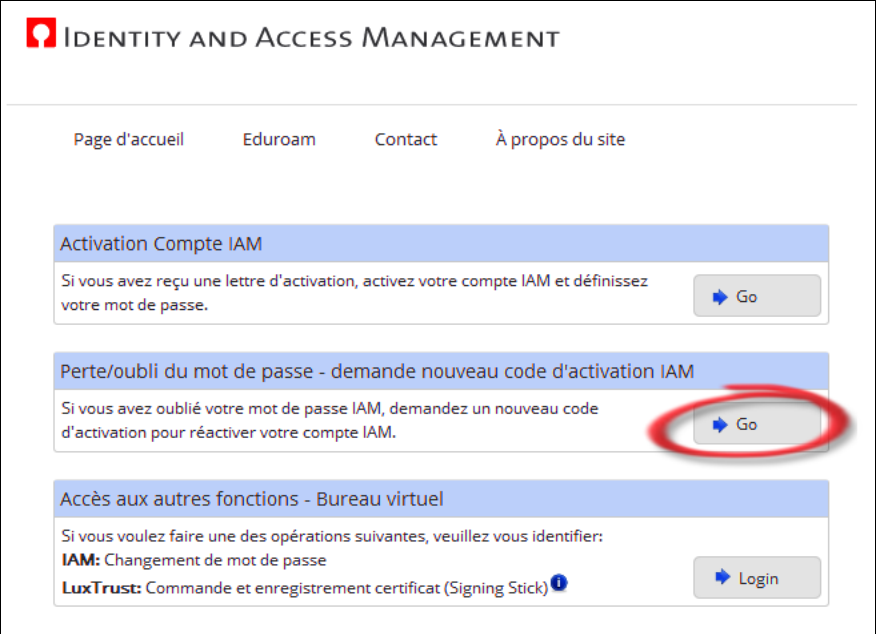

<span id="page-0-0"></span>1 IAM = Identity  $\triangle$ ccess Management

- (1) Är (resp. ärem Schüler seng) Matricule's Nummer aginn. De Schüler hir Matricule's Nummere kënnt der, wann néideg, am Fichier Elèves nokucken.
- (2) Courier postal uwiele fir den Aktivatiounscode mat der Post heem geschéckt ze kréien, oder Guichet local wann de Code soll iwwert d'Internet un de Service Informatique vun der Schoul geschéckt ginn.
- (3) Op Envoyer klicken.

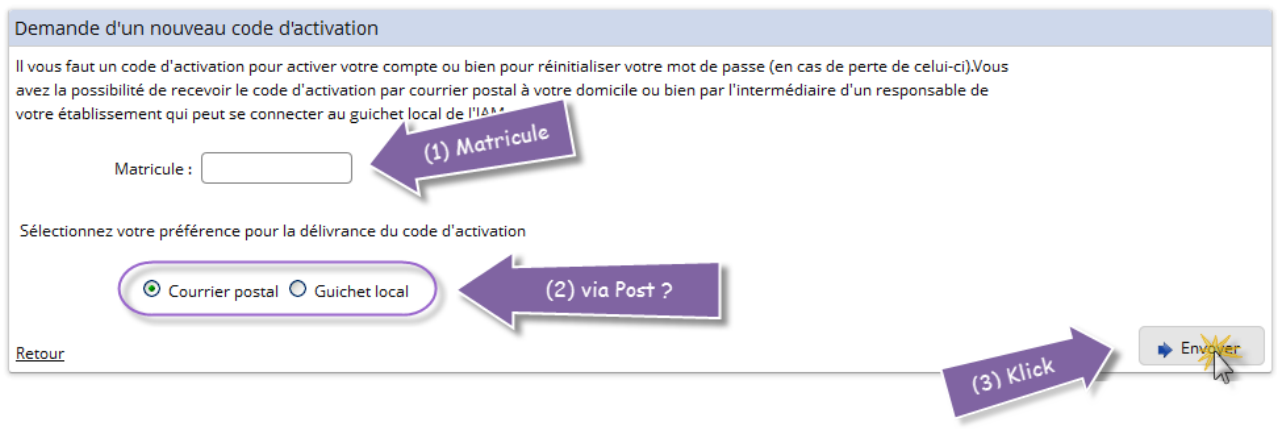

Falls alles geklappt huet, gëtt dës oder eng ähnlech Säit gewisen:

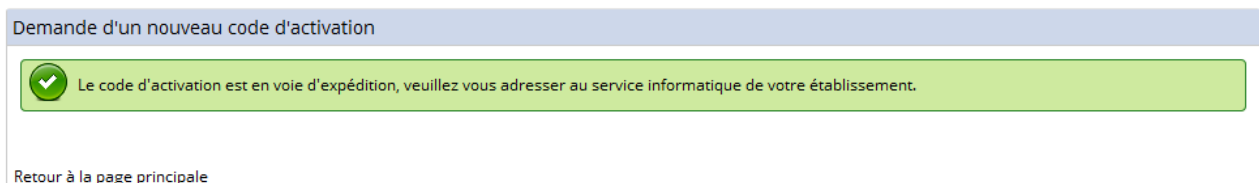

Wann d'Optioun Guichet local benotzt gouf, kënnt der iech dono un de Service Informatique wenne fir ären Aktivatiounscode ze kréien. Zousätzlech kënnt der den Aktivatiounscode vun äre Schüler selwer op der IAM Websäit récupéréieren, allerdéngs nëmme wann et sech ëm eng Klass aus dem Cycle inférieur (also vu 7<sup>e</sup> bis 5<sup>e</sup> resp. 9<sup>e</sup>) handelt. Dëst gëtt méi genau am Kapitel "Guichet Local" erklärt. Am Fall wou der d'Optioun Courier postal ugewielt hat, kritt der bannent 2 Deeg e Bréif heemgeschéckt, deen ären Aktivatiounscode enthält.

Dat folgend Beispill illustréiert, wéi sou e Bréif typescherweis ausgesäit:

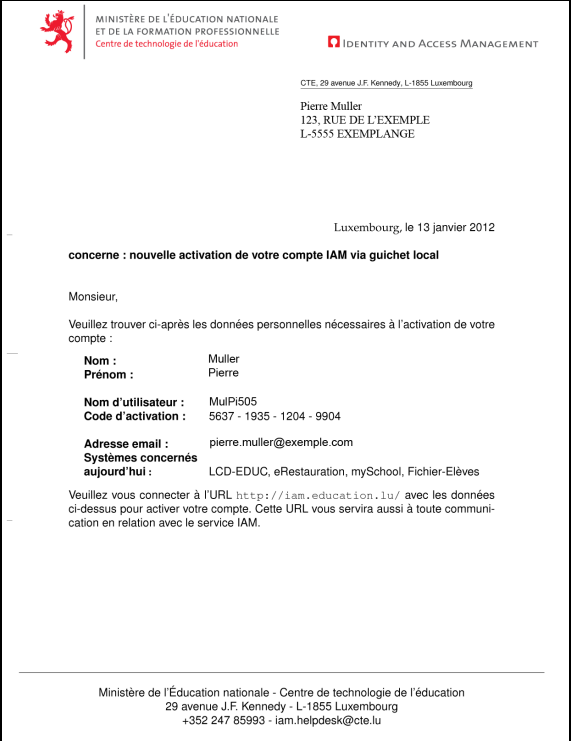

## <span id="page-2-0"></span>ZWEETE SCHRËTT: DE KONTO AKTIVÉIEREN

Soubal der ären Aktivatiounscode kritt hutt, kënnt der äre Konto aktivéieren, woubäi der och ärt perséinlecht Passwuert kënnt festleeën. Dofir op der Websäit "iam.education.lu" bei Activation Compte op Go klicken:

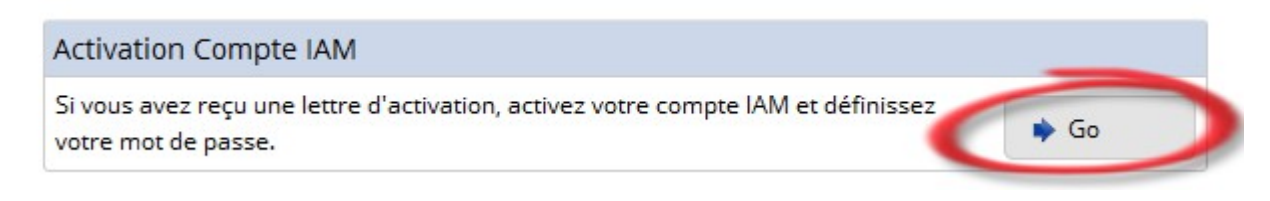

Dono sinn dann eng Rei Etappen duerchzehuelen:

- (1) Nach eng Kéier är Matricule's-Nummer aginn.
- (2) Äre Benotzernumm (5 Bustawen an 3 Zifferen) aginn; dir fannt deen Numm an ärem Bréif.
- (3) Ären Aktivatiounscode aginn (dee steet och am Bréif).
- (4) Op Envoyer klicken.

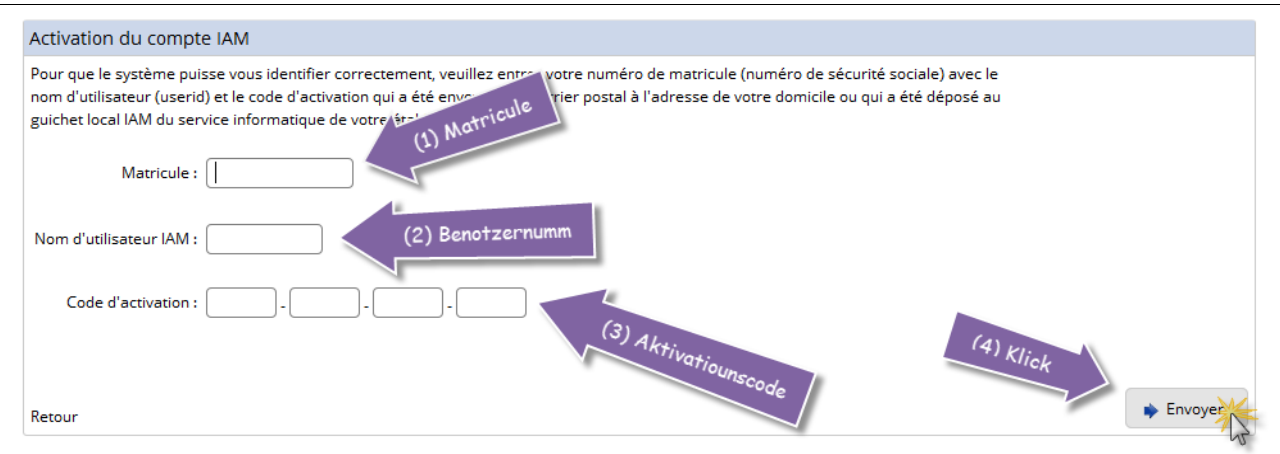

Oppassen: Ären Aktivatiounscode kann nëmmen exakt eng eenzeg Kéier benotzt ginn. Ausserdeem kann een aus Sécherheetsgrënn nëmmen all 2 Deeg eng Kéier en neien Aktivatiounscode ufroen. Aus deem Grond sollt een déi ganz Aktivatiounsprozedur ëmmer an engem Stéck maachen; et kann een net an der Mëtt ofbrieche fir spéider weiderzefueren, ouni sech rëm en neien Aktivatiounscode unzefroen.

!

Duerno de Kontrakt akzeptéieren:

- (1) Bei "*J'accepte*" e Kreepche setzen.
- (2) Op Envoyer klicken.

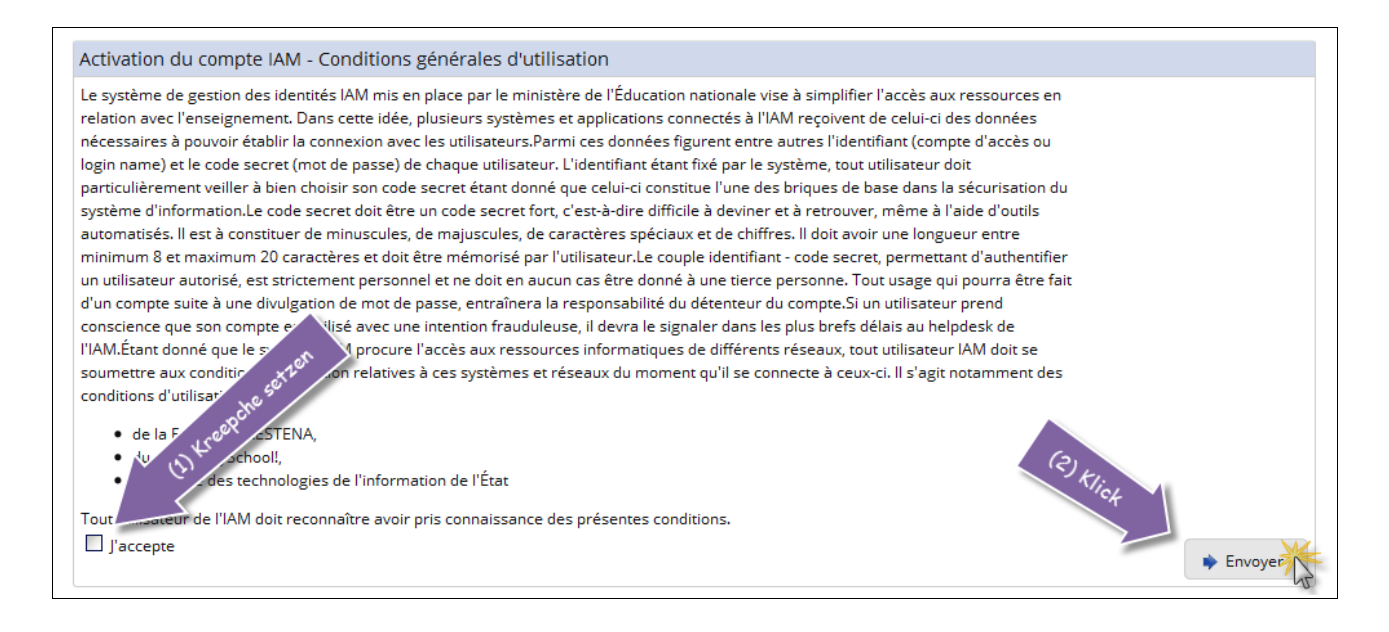

A schliisslech kënnt een op déi wichtegst Säit, wou ee ka säi Passwuert festleeën:

- (1) Ärt neit Passwuert aginn.
- (2) Ärt neit Passwuert nach eng Kéier aginn (als Schutz géint Tippfeeler).
- (3) Op Envoyer klicken.

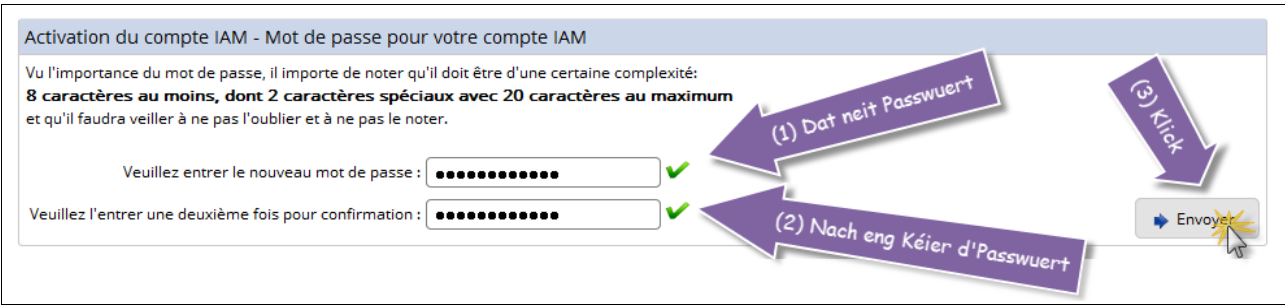

E puer nëtzlech Hinweiser wéi een e séchert Passwuert wielt kritt der och op dëser Säit presentéiert. Fir dass ärt Passwuert acceptéiert gëtt muss et ausserdeem eng gewësse Längt hunn (tëschent minimal 8 a maximal 20 Zeechen), a mindestens 2 Spezial-Zeechen (?!-+:;&% asw.) enthalen.

Wann dann alles geklappt huet, kritt der dat op där nächster Säit matgedeelt. Vun deem Moment un kënnt der ierch op eise PC'e mat ärem Benotzernumm an deem neie Passwuert aloggen.

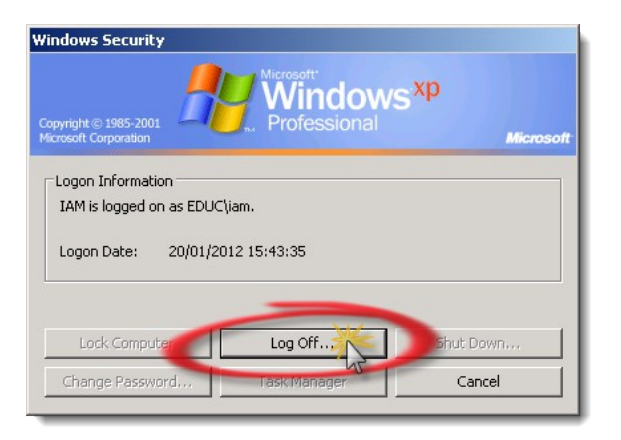

Falls der iech op engem PC an engem vun eisen Infossäll als "iam" ageloggt hat (wéi um Ufank vun dësem Handbuch beschriwwen), kënnt der iech lo rëm ofmellen, andeems der d'Tasten Ctrl, Alt an Delete an deeër Reiefolleg dréckt a gedréckt haalt. Dir gesitt dann d'Windows Security Fënster, wou der kënnt op Log Offklicken.

## DE "GUICHET LOCAL"

Als Enseignant vun enger Klass aus dem Cycle inférieur (7<sup>e</sup> bis 5<sup>e</sup> resp. 9<sup>e</sup>) kënnt dir selwer d'Bréiwer mat den Aktivatiounscode vun äre Schüler op der IAM Websäit erausdrécken, falls är Schüler d'Optioun Guichet local beim Ufroe vun hirem Code benotzt hunn<sup>[2](#page-4-0)</sup>. Dat erméiglecht iech et, an engem Infossall mat ärer Klass déi ganz Prozedur ze duerchlafen, ouni iech dobäi mussen un de Service Informatique ze wennen. Am Beschten sollt ee sech dofir awer eng ganz Schoulstonn reservéiren, fir onnéidege Stress ze vermeiden. Klasse vum *Cycle supérieur* (also 4<sup>e</sup> bis 1ère) sollen hiren Aktivatiounscode entweder mat der Post heem schécke loossen, oder hir Bréiwer beim Service Informatique ofhuelen.

Fir äre Schüler hir Bréiwer erauszedrécken:

- (1) Mat de Schüler deen éischte Schrëtt ("En Aktivatiounscode ufroen") ausféiren. Fir dat ze maache kënne si sech, wéi um Ufank vun dësem Dokument beschriwwen, mam Benotzernumm "iam" an dem Passwuert "iam" um Computer umellen.
- (2) Den Enseignant muss sech duerno op der IAM Websäit mat Hëllef vu sengem Luxtrust Stick umellen.

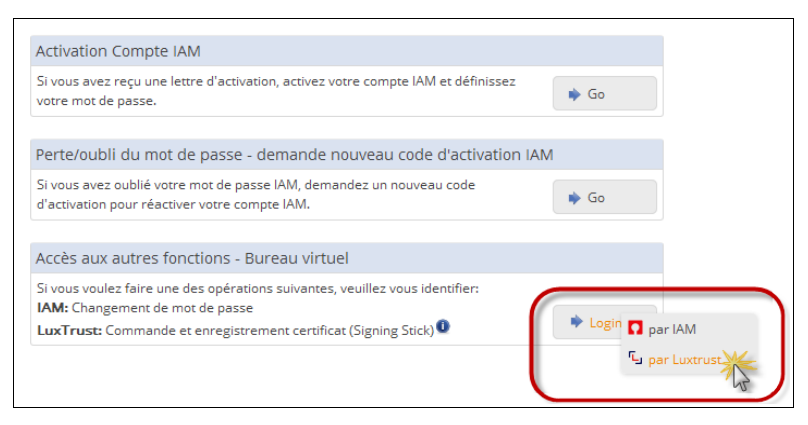

<span id="page-4-0"></span><sup>2</sup> Heifir muss den Enseignant säin aktivéierte Luxtrust Stick derbäi hunn.

(3) Dono dann op Go an der Sektioun Guichet local klicken:

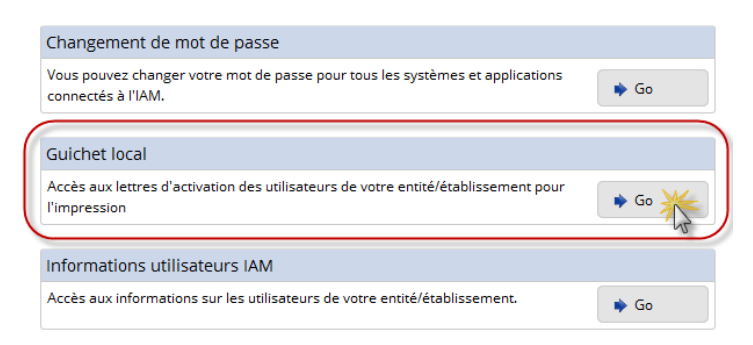

(4) Op Continuer klicke fir d'Lëscht vu Schüler ze gesinn, déi hire Code ugefrot hunn.

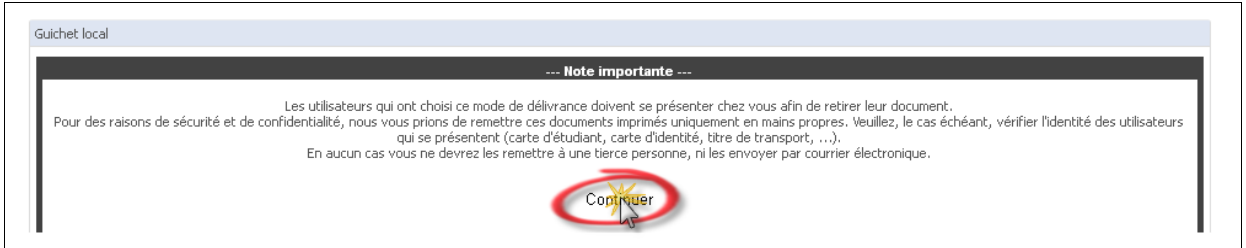

(5) An der Lëscht déi gewënschte Schüler sichen, dann op d'Symbol  $|\lambda|$  an deenen Zeile klicken. Eng standard Print Fënster geet dann op, wou ee kann uginn, op wéi enger Imprimante de Bréif soll erausgedréckt ginn. Am Prinzip brauch een an deeër Fënster nëmmen op den Ok Knäppchen ze klicken.

Tipp: D'Lëscht léisst sech no Numm, Klass asw. zortéiren, andeems een op déi jeeweileg Entête klickt.

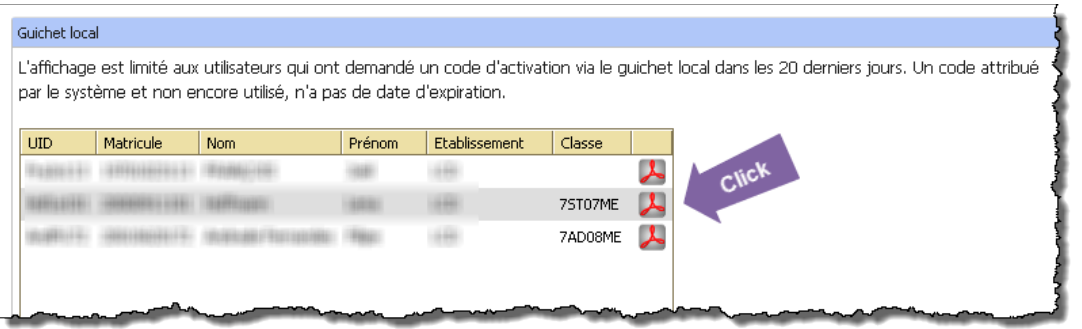

De Schrëtt (5) muss fir all Schüler an der Lëscht eenzel ausgefouert ginn.

(6) De Schüler hir Bréiwer ausdeelen, a mat hinnen deen zweete Schrëtt duerchhuelen ("De Konto aktivéieren", c.f. Säit [3\)](#page-2-0).

## Wat maache wann e Schüler net an der Lëscht vum Guichet Local optaucht?

Wann engem Schüler säin Numm net an der Lëscht ass, sollt een:

- 1. iwwerpréiwen ob de Schüler deen éischte Schrëtt erfollegräich ofgeschloss huet,
- 2. d'Websäit vum Guichet local frësch luede fir eng aktualiséiert Versioun ze kréien.

Falls dëst net weiderhëlleft, kann et sinn dass de Schüler am éischte Schrëtt ongewollt d'Optioun Courrier postal statt Guichet local ugewielt hat. An deem Fall hutt der ëmmer nach d'Méiglechkeet, säi Bréif ofzefänken, soulaang dësen net scho mat der Post verschéckt ginn ass. Dofir fir d'éischt op d'Wuert "Retour" ënne lénks am Guichet local klicke fir de Guichet ze verloossen. Dann am Menü

bei Informations utilisateurs IAM op "Go" klicken an dem Schüler säi Benotzernumm (oder wéinstens déi 4 éischt Buschtawen dovunner) aginn.

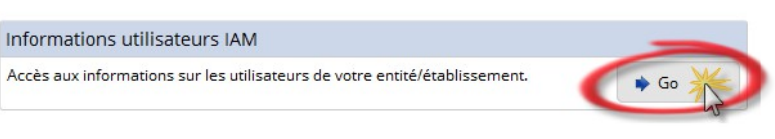

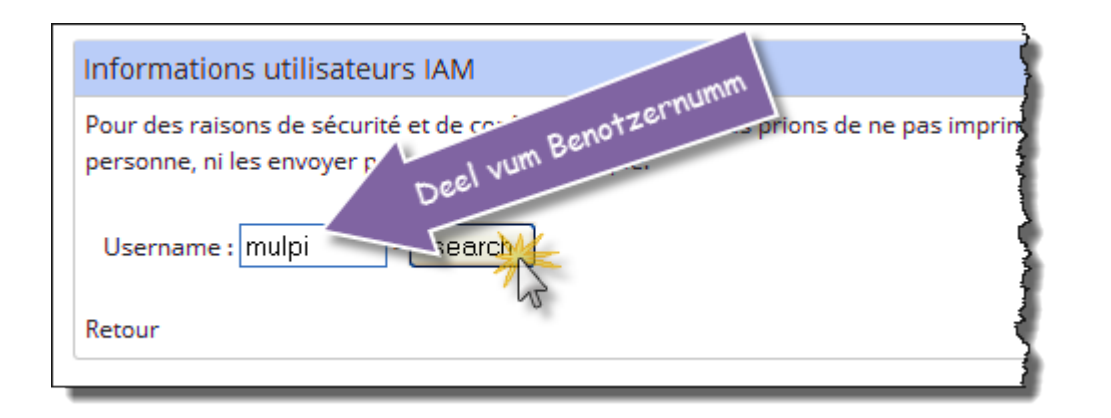

Dir kritt da méi Detailer zu deem Schüler ugewisen, a falls säin Aktivatiounscode nach net verschéckt gouf, gëtt et och e  $\mathcal{L}$  Symbol, op dat ee ka klicke fir de Bréif erauszedrécken:

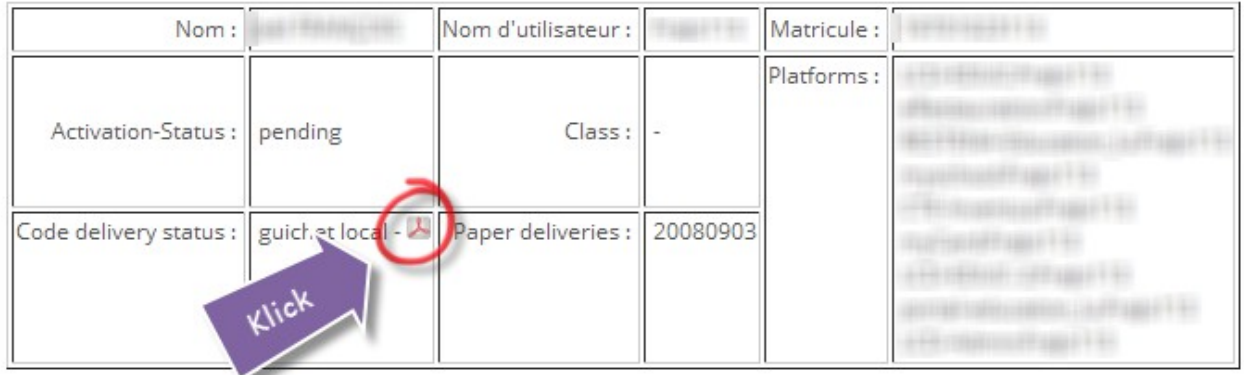

Wann der op dës Manéier dem Schüler säi Bréif nach ëmmer net kënnt erausdrécken, da wennt iech w.e.g. un de Service Informatique.